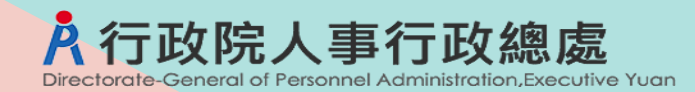

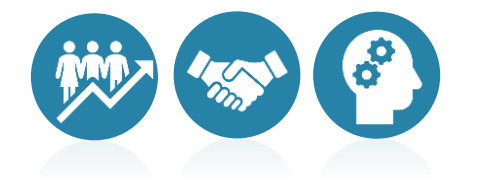

# **人事資料鎖定作業說明**

# 報告人: 人事資訊處 廖科長建貴 111年5月18日

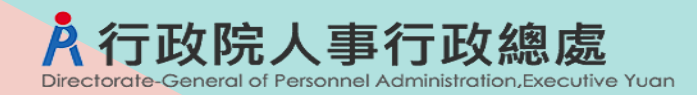

# **壹、人事資料鎖定目的**

**貳、人事資料鎖定範圍及方法**

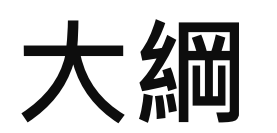

**叁、人事資料鎖定注意事項**

**肆、資料鎖定Q&A**

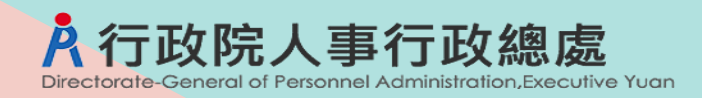

### **人事資料鎖定目的**

- ✔ 人事資料「正確且完整」,是推展優質人事資訊業務 的必要條件
- ✔ 有利於人事業務數位化,日後不必重覆查證,可簡化, 人事業務流程
- ✔ 達到人事業務線上申辦免檢證、無紙化及「資料一次 輸入、全程使用」的目標

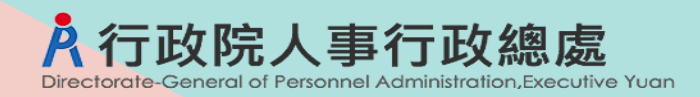

## **人事資料鎖定範圍及方法**

- ✔ 鎖定作業務必慎重,且鎖定後請勿隨意解鎖或異動
- ✔ 資料須以人工判斷鎖定者,大部分均為無法以系統自 動鎖定之既有資料
- ✔ 鎖定範圍及表別
	- 範圍:WebHR系統人員區分為01至74人員
	- □ 表別:共8個表,分別為:表01、表05、表06、表19、 表20、表34、表35、表38

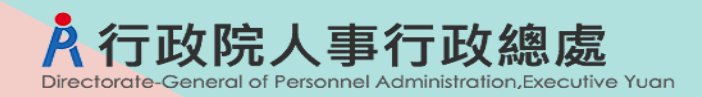

# **人事資料鎖定範圍及方法**

### 資料鎖定方法

- □ 新資料之鎖定方法
	- 結合業務自動鎖定
	- 人工輸入資料後立即鎖定
- □ 既有資料之鎖定方法
	- 優先以系統自動比對鎖定
	- 善用介接資料比對
	- 其餘資料以人工方式鎖定

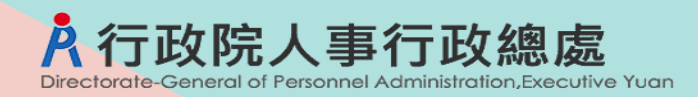

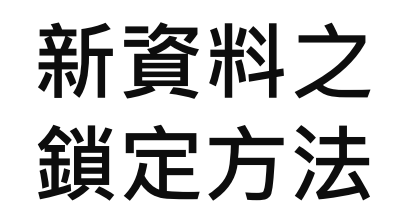

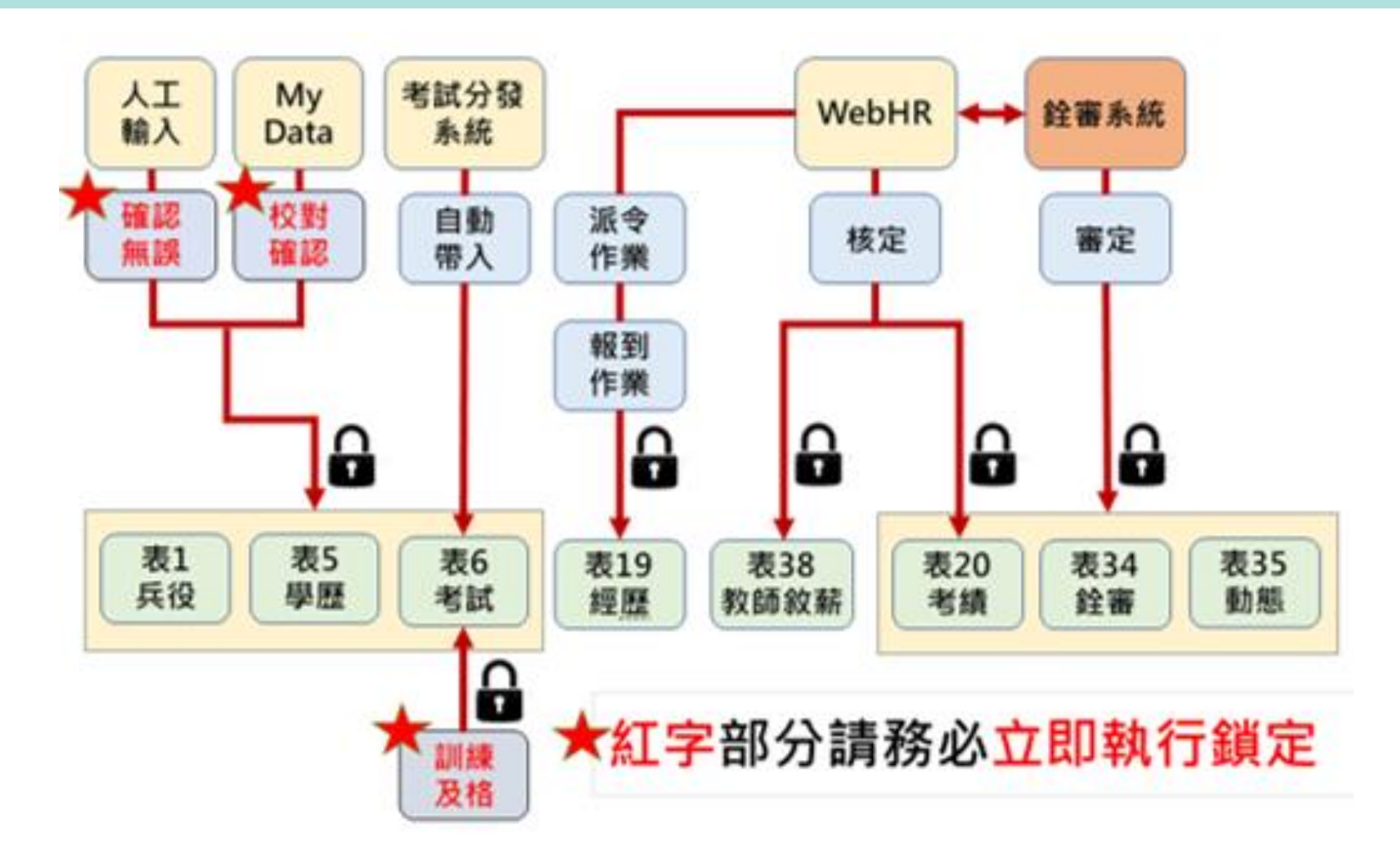

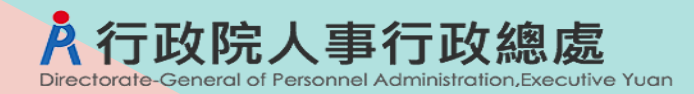

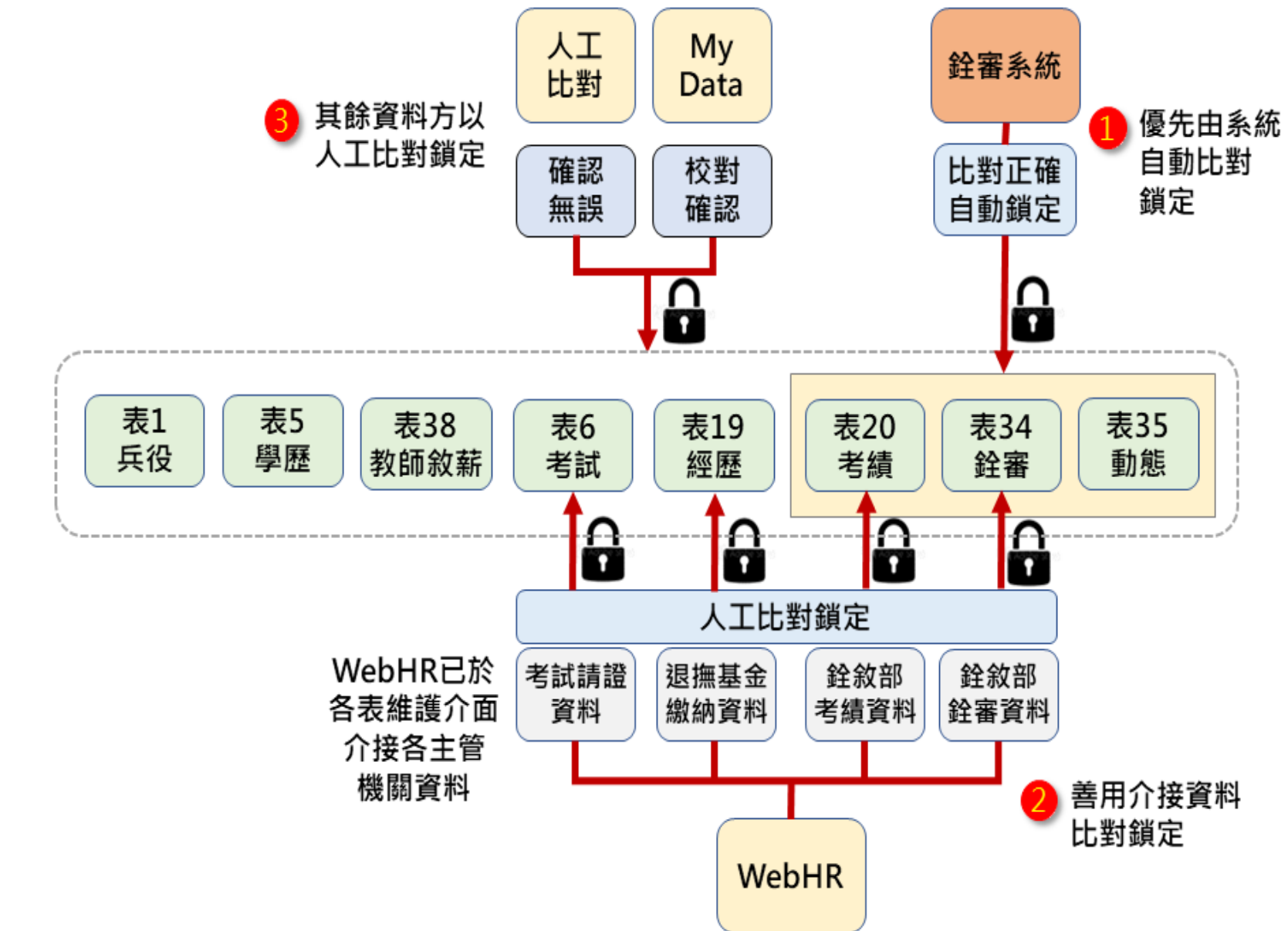

# **既有資料 鎖定方法**

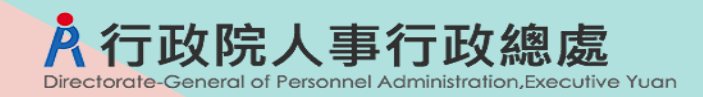

### **人事資料鎖定注意事項**

### 授予鎖定權限

- 「WebHR系統管理-權限設定」,以下方式2擇1進行設定
	- 設定為「有編輯權限者」
		- 具有「個人資料編輯」權限之人員即具備「鎖定權限」
		- 個人資料維護與鎖定由同一人執行
	- 設定為「授予指定人員」
		- □ 適合機關成立「認審/協審小組」,統一負責資料及證明文件的 最後認定及鎖定
		- 採此方式之機關,須注意新資料表1兵役、表5學歷及表6考試資 料等資料,於人工確認輸入後應立刻鎖定

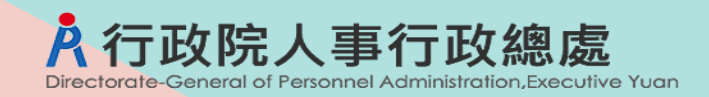

## **人事資料鎖定注意事項**

### ✔ 鎖定表別對應之證明文件

- 口 自動化方式無法鎖定資料,致須以人工比對確認資料之正確性
- 切勿強制要求公務同仁提供所有證明文件
- 人事資料確認無誤後即可鎖定, 不須上傳附件
- □ 依法規規定須檢附佐證文件之業務,方視需要上傳附件留存
- **資料鎖定後,請信任資料,勿再重複要求當事人提供佐證資料**
- ✔ 請宣導所屬同仁使用MyData校對個人資料,並積極處理同仁校對申 請案件
- ✔ 善加利用WebHR「各表號鎖定情形統計」、「鎖定人員名冊」功能, 掌握各機關、人員各表號鎖定情形

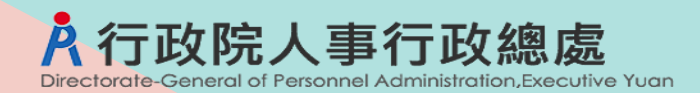

# **鎖定表別對應之證明文件**

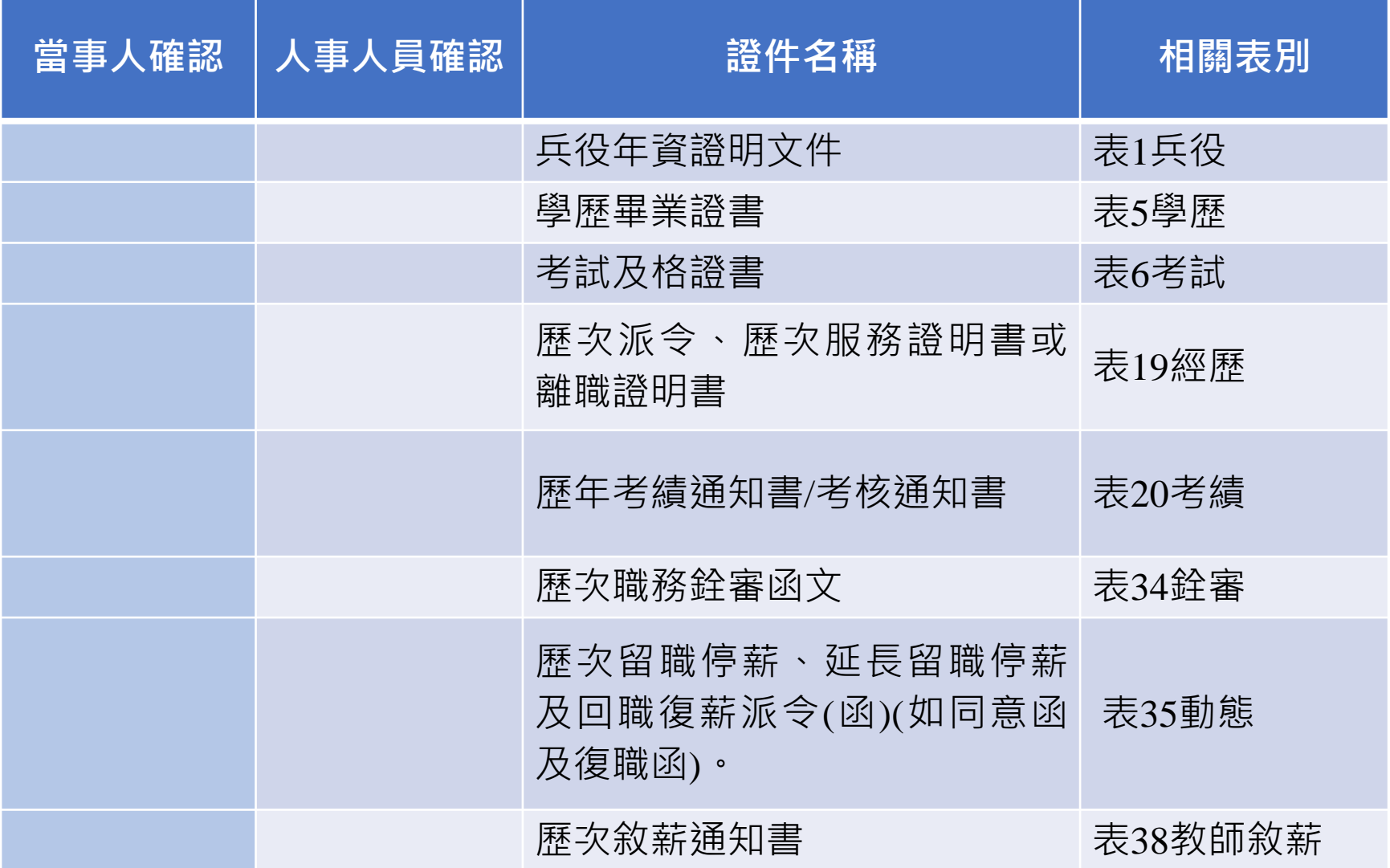

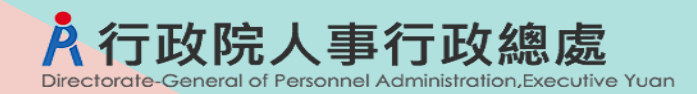

# **資料鎖定Q&A**

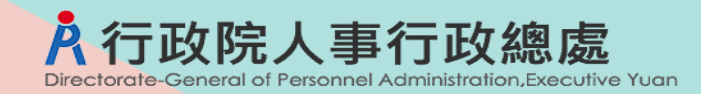

### **Q.02.人事資料鎖定皆需上傳附件嗎?有哪些表別資料能 自動比對而鎖定?**

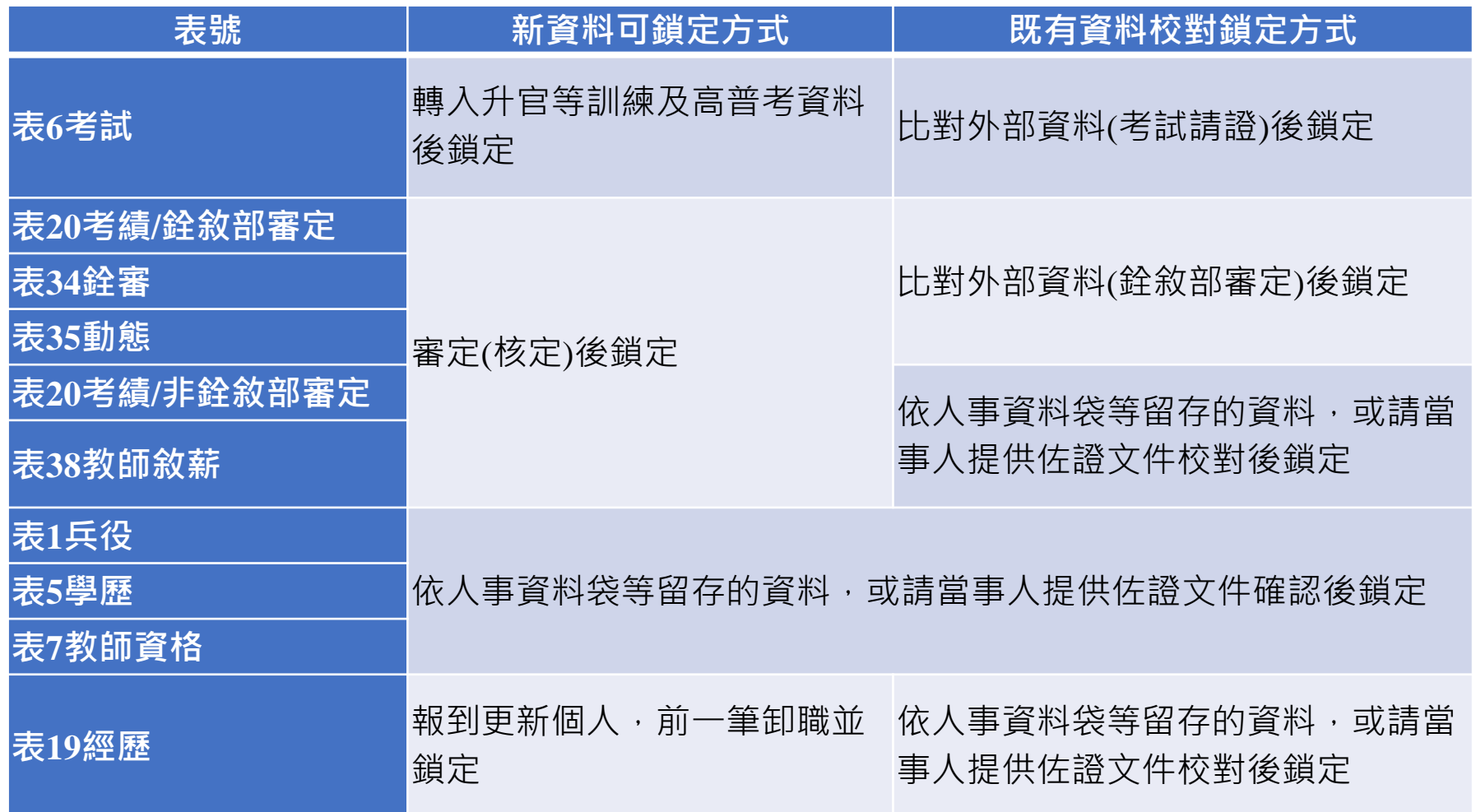

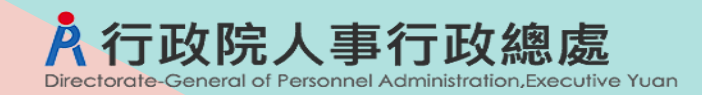

# **Q.02.鎖定作業會一直做下去嗎?會不會無止境?**

- 預計112年底前將應鎖定資料均完成鎖定。之後資料大部分皆 可結合業務流程加以鎖定
- ✔ 務必確實遵守以下原則,則資料品質將可大幅提升,亦無重複執行 資料校對及鎖定之困擾
	- □ 認真確實執行目前鎖定工作,切勿因考核隨便鎖定資料
	- 資料確認無誤鎖定後,非必要請勿隨意解鎖或異動
	- □ 使用WebHR各子系統辦理業務,儘量不要以人工方式補登資料
	- 表1兵役、表5學歷及部分表6考試,應於資料確認無誤輸入後立 刻鎖定

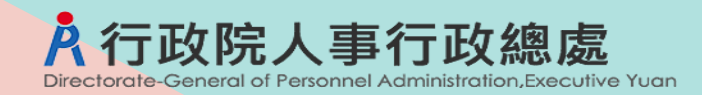

# **Q.07.請問勾稽比對銓敘部資料的規則?**

### ✔ 表20考績

### □ 銓敘部審定日期及審定結果

#### 表34銓審

#### 口 不比對的欄位包含備註、派令生效日

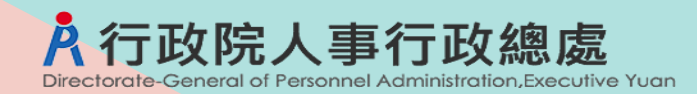

## **Q.08.系統沒有勾稽比對到銓敘部的被複審\*號的銓審 案件?**

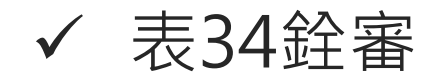

- 沒有欄位可記載[被複審\*],無法識別哪一件是被複審的前案件
- □ 表34上方「銓敘部銓審資料]按鈕顯示的銓敘部資料的備註欄, 如 果有該筆資料為[被複審\*],會於備註欄前方追加顯示(被複審\*)以 利判讀。

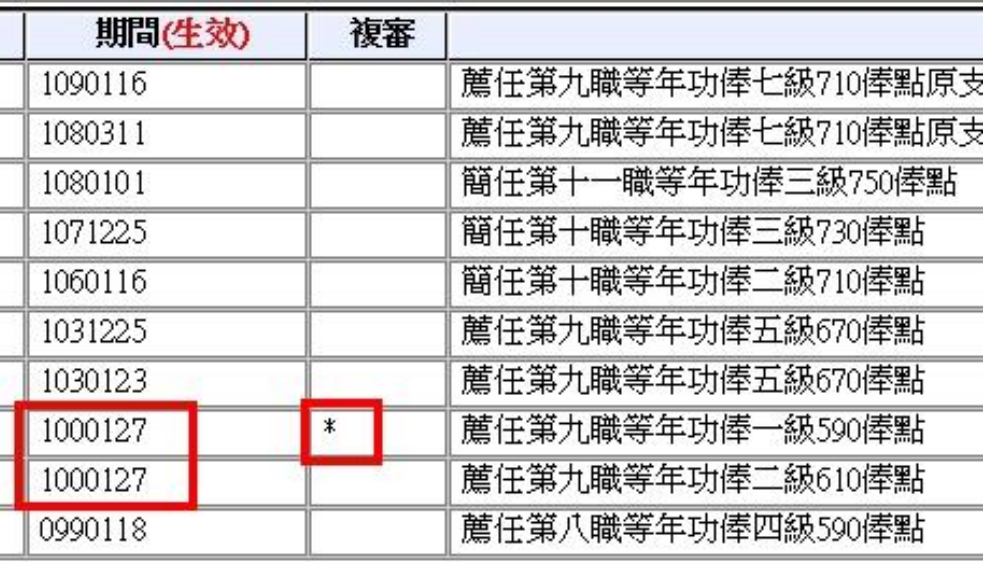

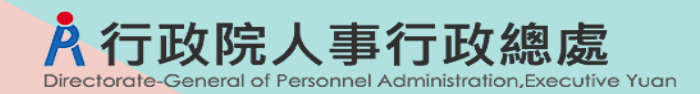

### **Q.12.每個人的資料量不同,考核的鎖定比率是如何 計算?**

✔ 依全機關在職人員全部的表19經歷的總筆數,及其他表(表6考試、 表20考績、表34銓審、表35動態)的總筆數,分別計算鎖定率及計分

## **Q.15.人事資料無法鎖定成功是何原因?**

- 人事資料無法鎖定成功的原因很多,通常為資料檢誤未通過
- ✔ 以表19經歷之內部單位為例,佔缺單位的中文名稱,僅需據實填入, 如已不可考,請填入【本單位】即可。

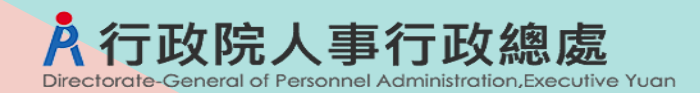

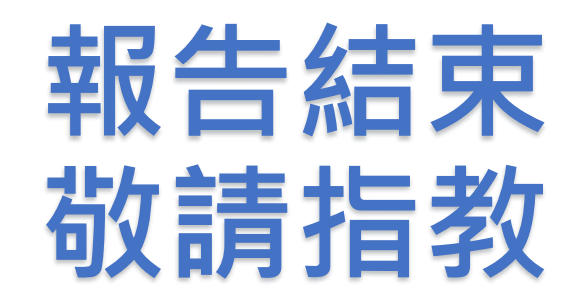